# **ISLAND SCHOOL**

## Student Laptop Purchase Program

### **Senco Online Shop - User Guide**

#### Step 1: Go to [www.eduoffer.com/esf](http://www.eduoffer.com/esf)

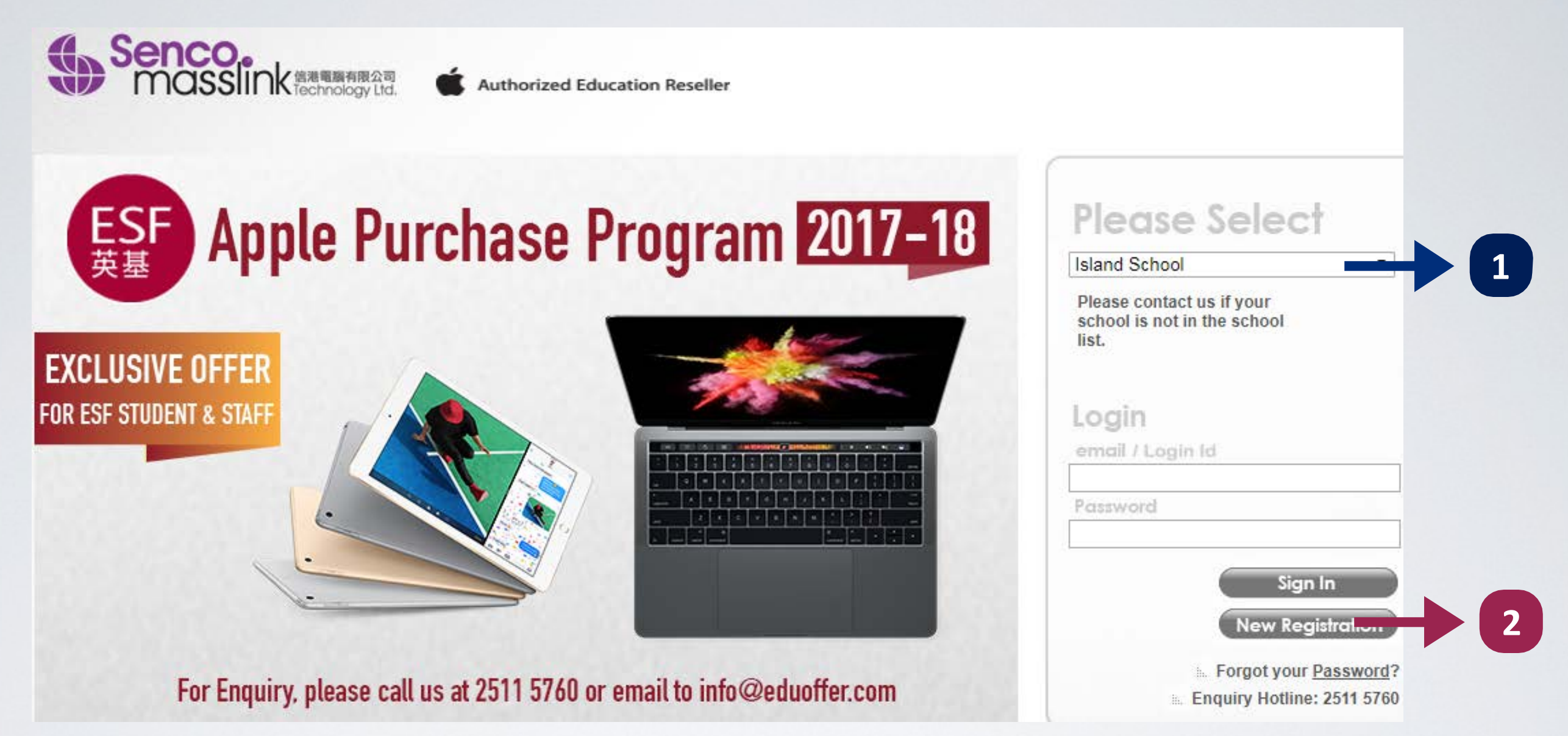

#### Select School: Choose "**Island School**" **1**

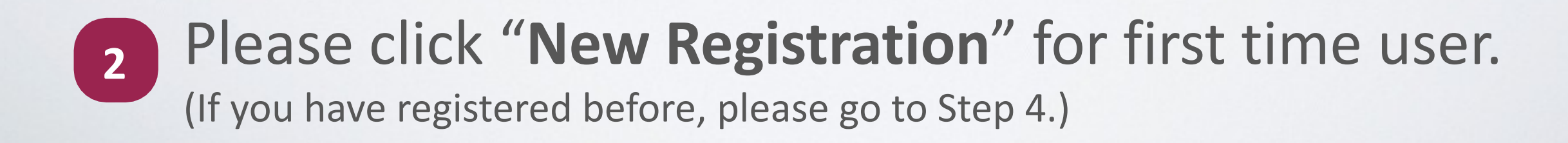

#### Step 2: Register a New Account

**1**

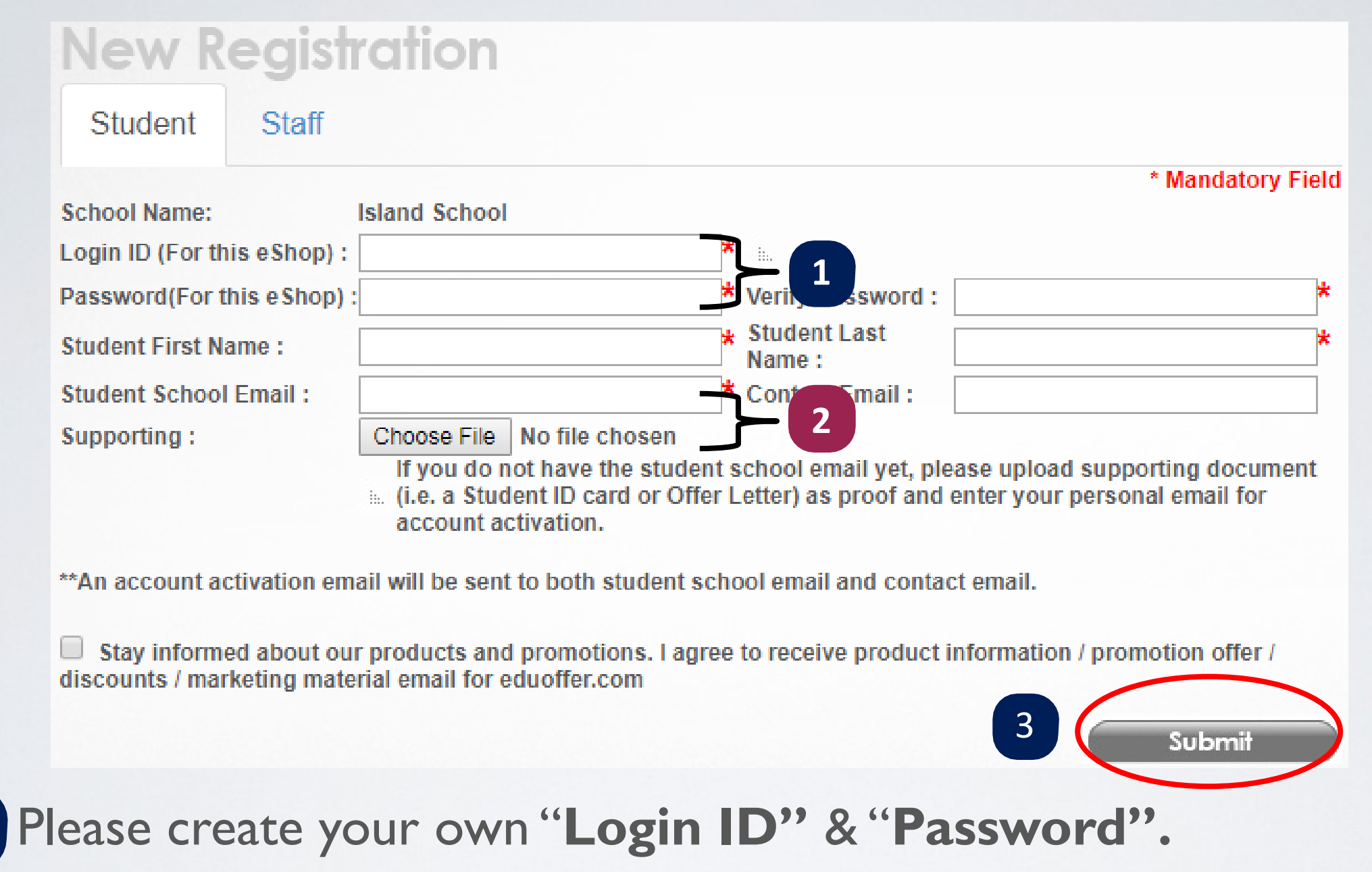

**2** If you don't have student school email, please enter a valid contact email. Also, please upload supporting document as proof for account activation.

**3** Click "**Submit**" button, an activation email will be sent to contact email.

#### Step 3: Activate Your Account

Dear

Thanks for your interest with us. Your request for registration of new user login account has been approved. Please kindly click below URL to active your account:

Link: http://www.eduoffer.com/eshop//account/activation/VyhJSeouhS%5EyneXjixfp6gyeWUnw3dhz%23%23\_3aaad9e863ad4e26bc9d76d59c63803a%23%23\_tvu\_b3huz9E%21

Login account information is shown as follows:

User ID: **Last name: First Name: Staff / Student ID:** 

Please kindly note that you may now start to make your purchase order with us. Should you have any inquiries, please feel free to contact us as follows:

 $Tel.:$ (852) 2511 5760 Email: info@eduoffer.com

Thank you for your attention.

Best Regards, Senco-Masslink Technology Ltd.

Please click the link to activate your account. You can access in our eShop only when you've activated the account.

#### Step 4: Login Your Account

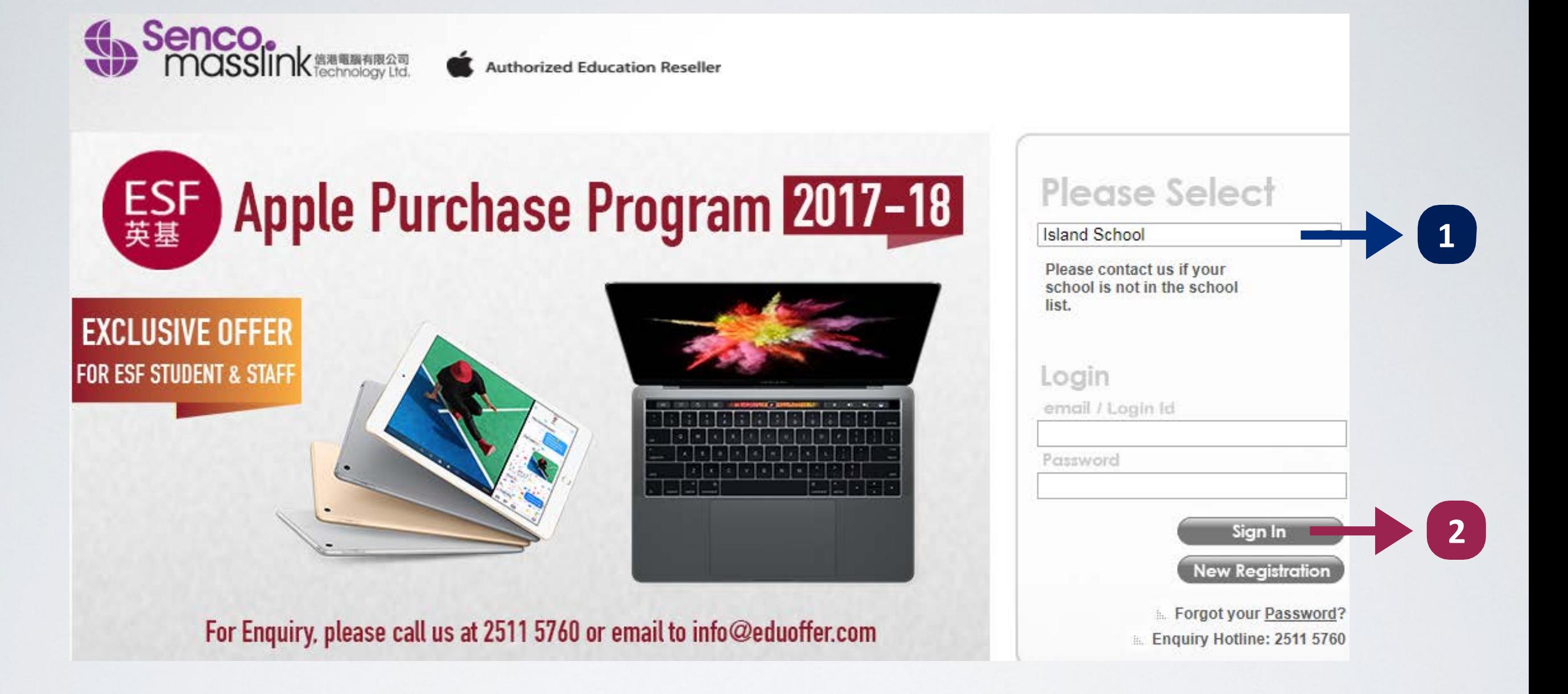

Select School: Choose "**Island School**" 

Enter your login ID & Password, then click "**Sign In**"

#### Step 5: Select the Model and Start Purchase

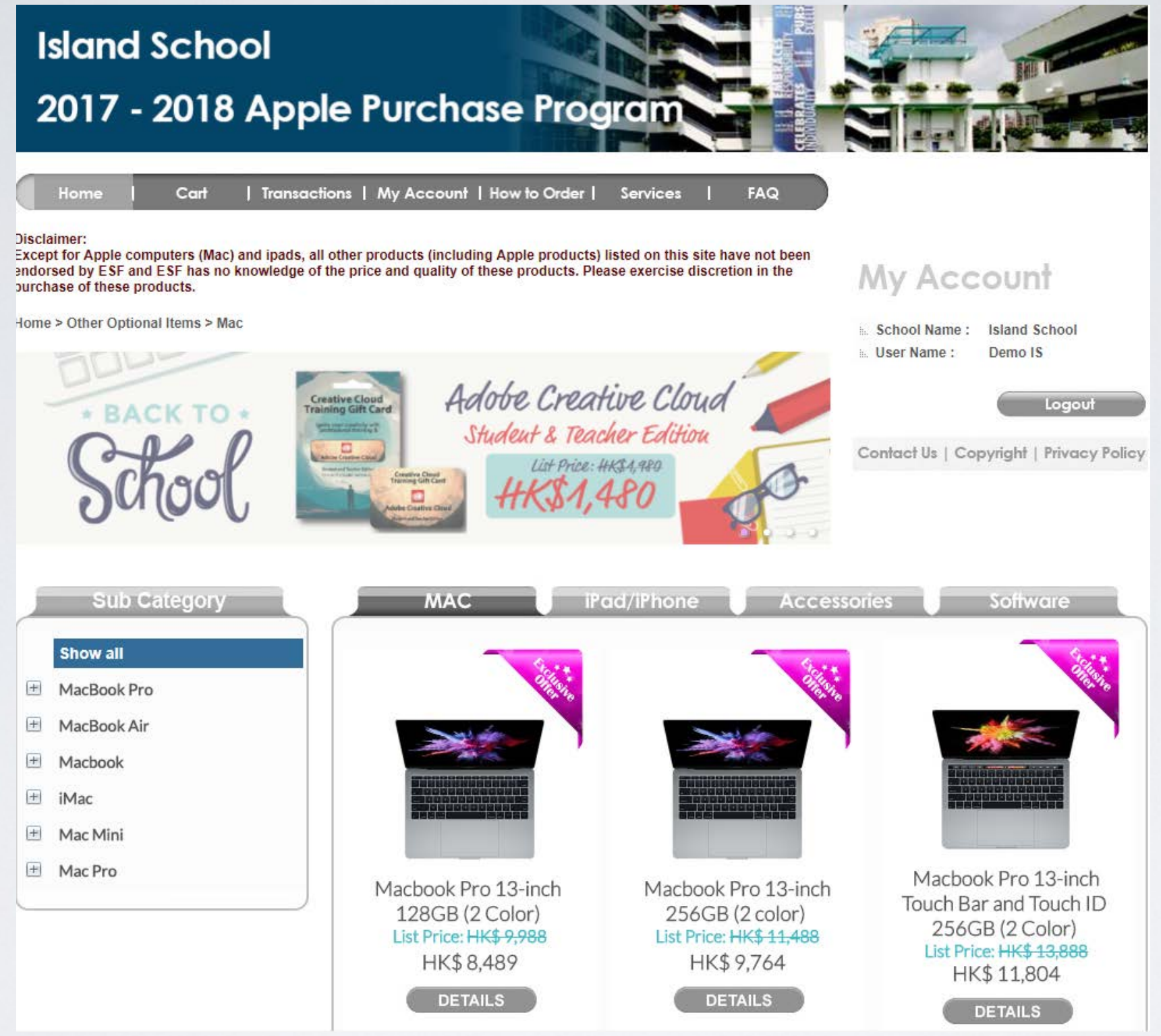

#### Select the model, click "**DETAILS**"

#### Step 6: Add to Cart

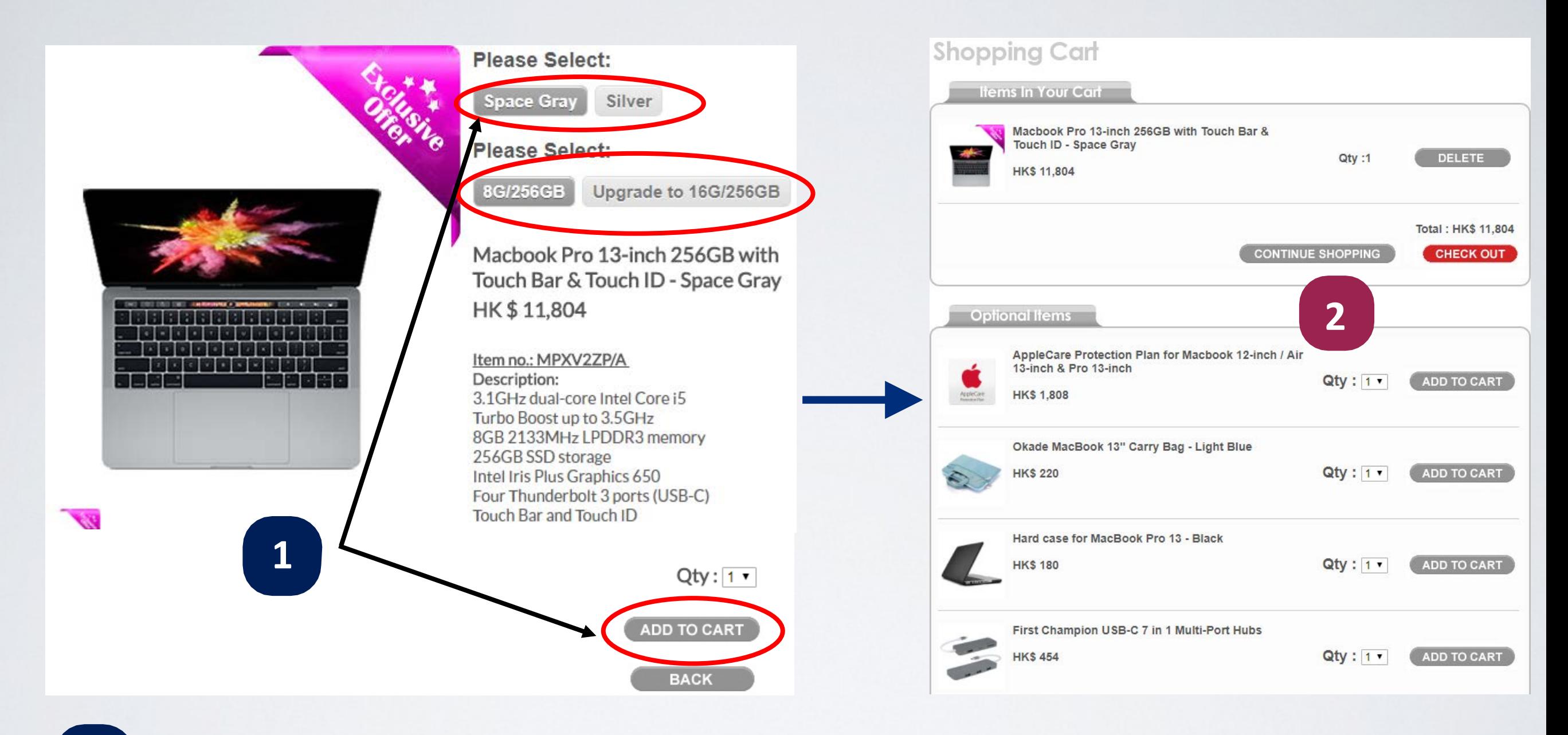

Select color, specification & add it to your shopping cart 

Select the suggested accessories you need

### Step 7: Check Out

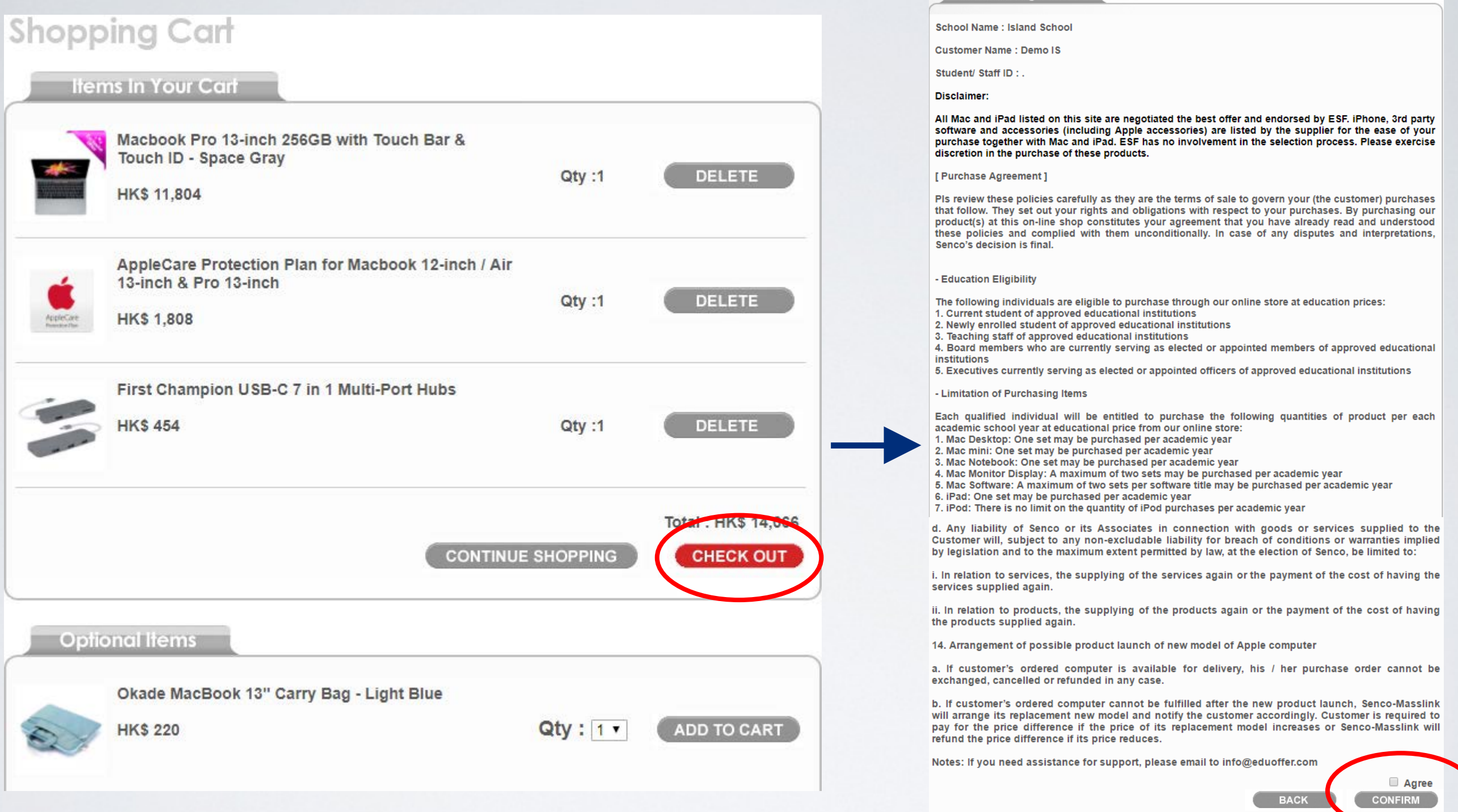

**Purchase Agreement** 

Click "**Check Out**", read the purchase agreement and tick "**Agree**" and click "**Confirm**" to proceed the payment.

#### Step 8: Fill-in Information

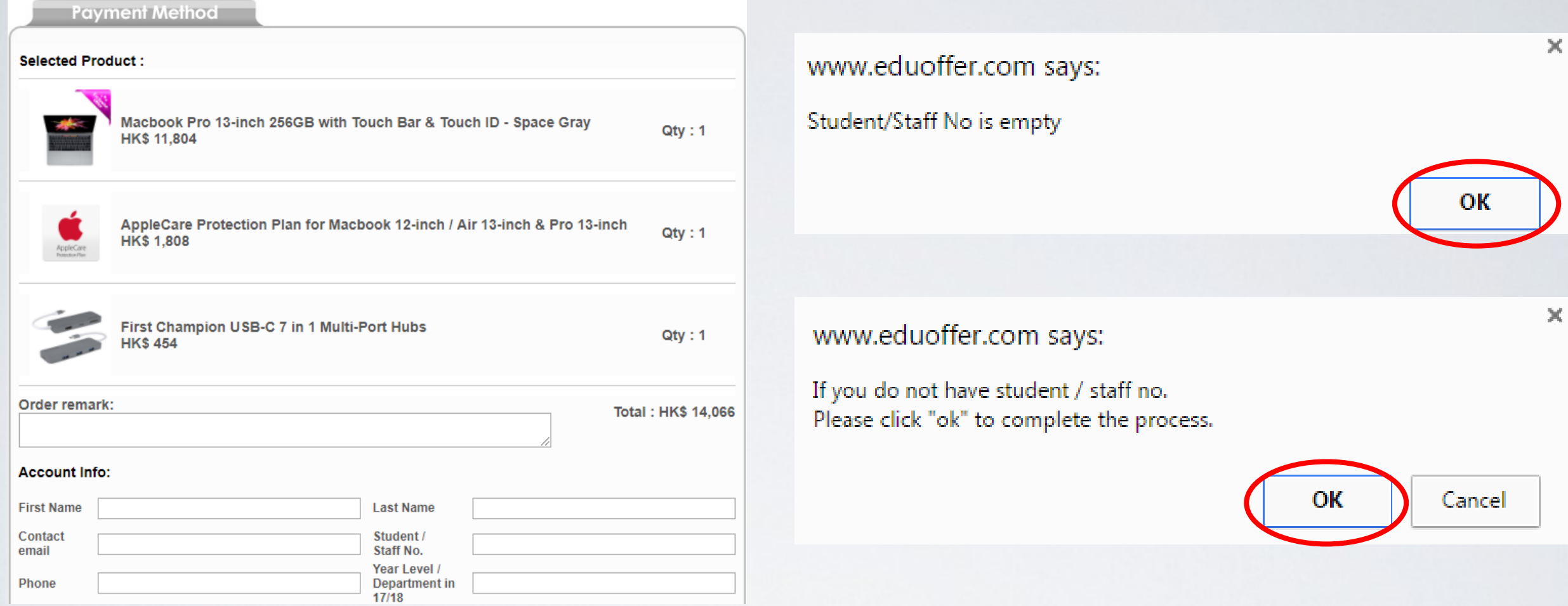

- **1**
- Fill-in the information: student's first & last name, parent contact email, contact number and year level.
- If you are not sure about the "Student/Staff No.", please leave it empty. Portal will remind you the student/staff no. is empty, click "**OK**" to complete the process. **2**

### Step 9: Payment Method

Select your payment method:

### **(1) Credit Card**

Accept **Visa** and **MasterCard** credit card. Portal will direct you to the payment gateway immediately.

### **(2) Bank-in**

Transfer the amount to our HSBC bank account: **083-9-019817** Upload the payment slip and input the reference number.

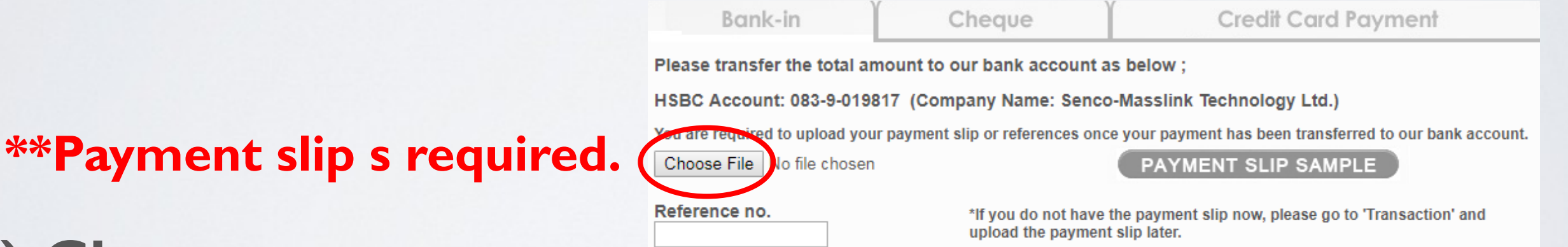

### **(3) Cheque**

Make cheque payable to "**Senco-Masslink Technology Limited**" with the student's name, parent contact number and order number written on the back of the cheque, and mail to our office. (Address: 2/F, 101 King's Road, North Point, HK.)

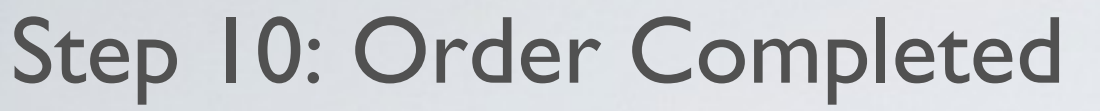

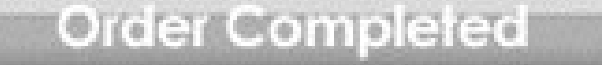

Thank you for your purchase.

Your order has been submitted successfully. An order confirmation email will be sent to your registered email once we have received and verified your payment.

Should you have any question, please call us at 2511 5760 or email to

info@eduoffer.com

**VIEW ORDER SUMMARY** 

An order confirmation email will be sent to contact email. You are required to pick up ordered items **at Senco office.**  We will send the collection notice when items are made available.